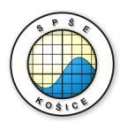

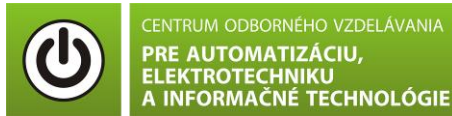

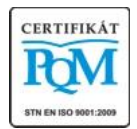

**Stredná priemyselná škola elektrotechnická, Komenského 44, 040 01 Košice Študijné odbory: 2675 M Elektrotechnika 3918 M Technické lýceum 2695 Q Počítačové systémy**

KOŠICKÝ

**Rozvojové projekty v regionálnom školstve pre rok 2015** Projekt grafických systémov v odbornom vzdelávaní a príprave pre rok 2015

## **OVERENIE PRECHODOVÝCH JAVOV RC ČLÁNKOV**

**CIEĽ HODINY :** Overiť prechodové javy RC článkov.

### **MERANÝ OBJEKT :** RC obvod

#### **DANÁ ÚLOHA:**

- 1. Nakreslite schému zapojenia pre overenie prechodového javu v RC obvode v programe MULTISIM.
- 2. Na predloženom RC obvode overte prechodové javy nabíjanie a vybíjanie kondenzátora cez rezistor, odmerajte a zobrazte závislosti  $u_c=f(t)$ , i=f(t)
- 3. Vypočítajte časovú konštantu  $\tau = RC$
- 4. Spracujte protokol podľa vzoru.

#### **SCHÉMA ZAPOJENIA MERACIEHO OBVODU:**

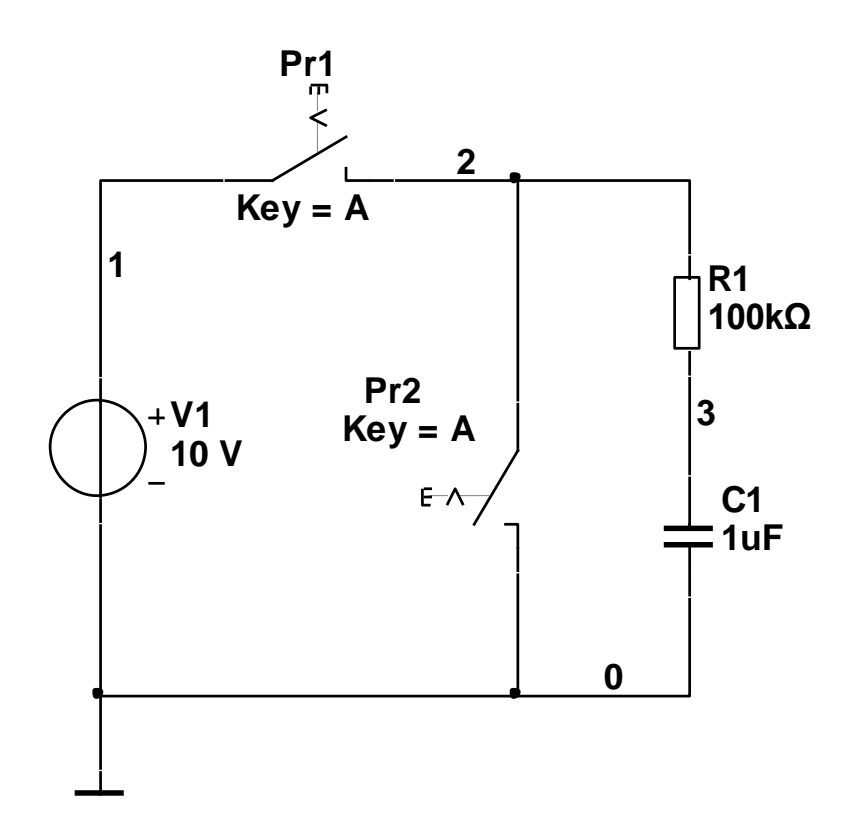

### **POSTUP PRI MERANÍ :**

- 1. Nakreslite schému zapojenia v programe MULTISIM podľa predlohy (schéma zapojenia meracieho obvodu).
- 2. Prechodové javy RC obvodu overíme pomocou analýzy **"Transient Analysis".**

### **Overenie závislosti u<sub>c</sub>=f(t).**

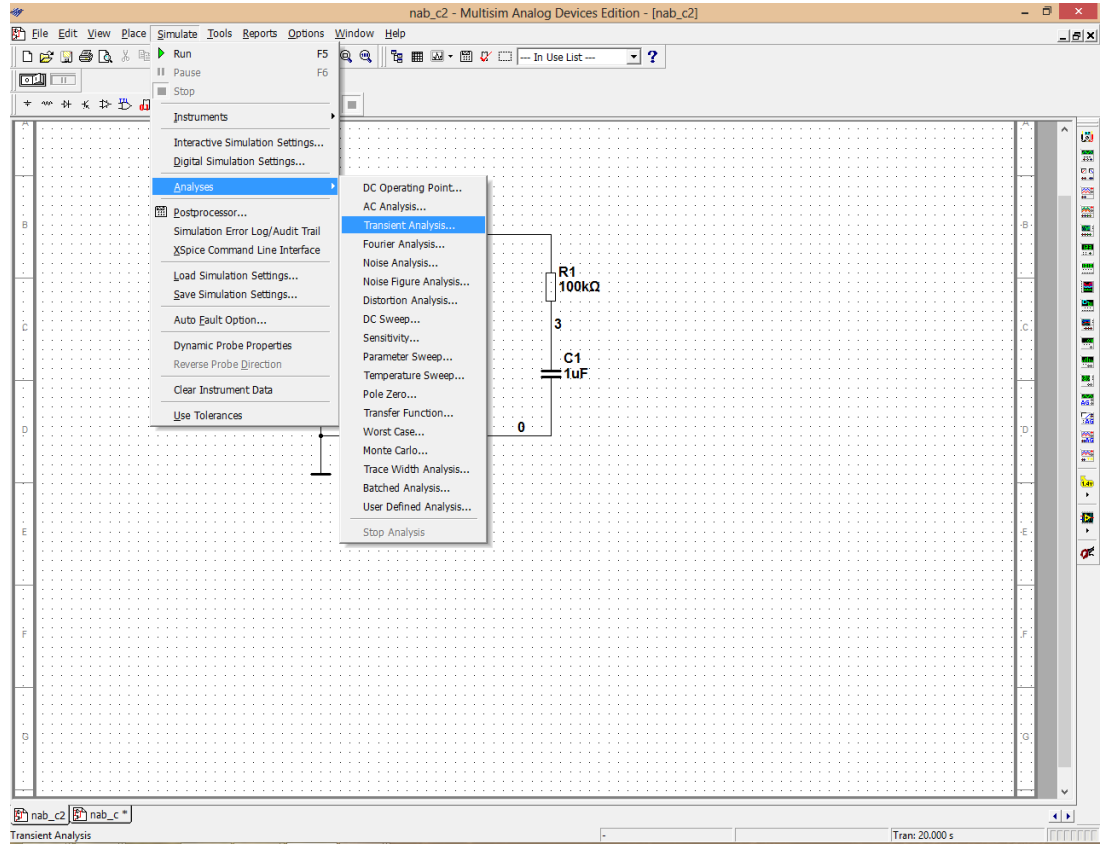

3. Nastavte parametre analýzy **"Transient Analysis"** podľa obrázkov.

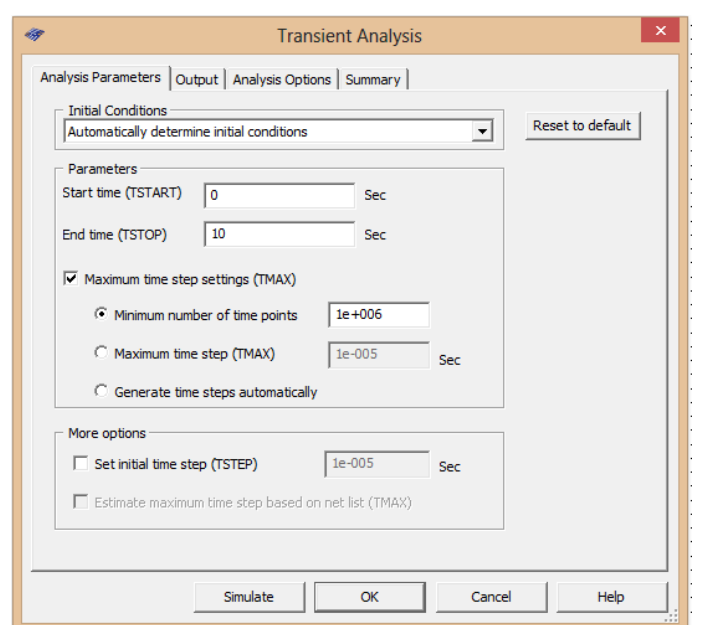

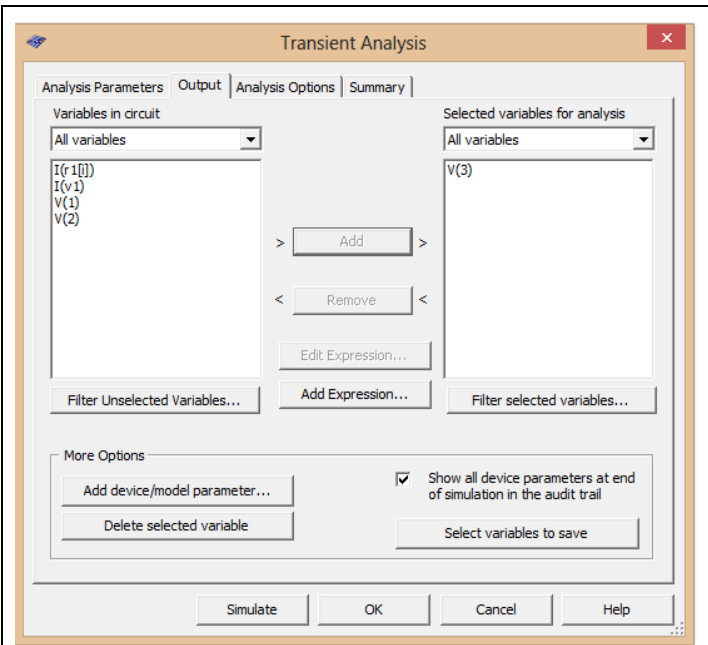

- 4. Stlačte tlačítko **"Simulate"**
- 5. Počas simulácie, po uplynutí času cca 2,5 sekundy, prepnite prepínač Pr1 (kliknite na prepínač myšou) do polohy "Zapnuté" a počkajte až kým sa kondenzátor úplne nenabije (napätie  $U_C = 10V$ ).
- 6. Po nabití kondenzátora a uplynutí čas cca 5 sekúnd prepnite prepínače Pr1 a Pr2 (pomocou klávesnice stlačením písmena A) a počkajte kým sa kondenzátor nevybije.
- 7. V grafe upravte ("**Graf properties**"):
	- a. názov grafu,
	- b. názvy ôs X a Y,
	- c. mriežku.
- 8. Exportujte údaje z grafu do programu Excel "**Tools - Export to Excel**" a upravte tabuľku pre hodnoty času tak, aby bola viditeľná zmena napätia na kondenzátore  $U_C$ pri nabíjaní a vybíjaní kondenzátora. Upravte aj záhlavie tabuľky podľa vzoru.

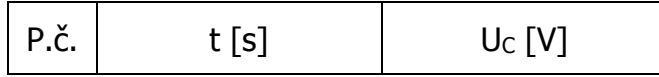

## **Overenie závislosti i=f(t).**

9. Postupujeme ako v bodoch 1 a 2, avšak zmeníme analyzovanú veličinu V3 na prúd prechádzajúci rezistorom (podľa nasledujúcich obrázkov).

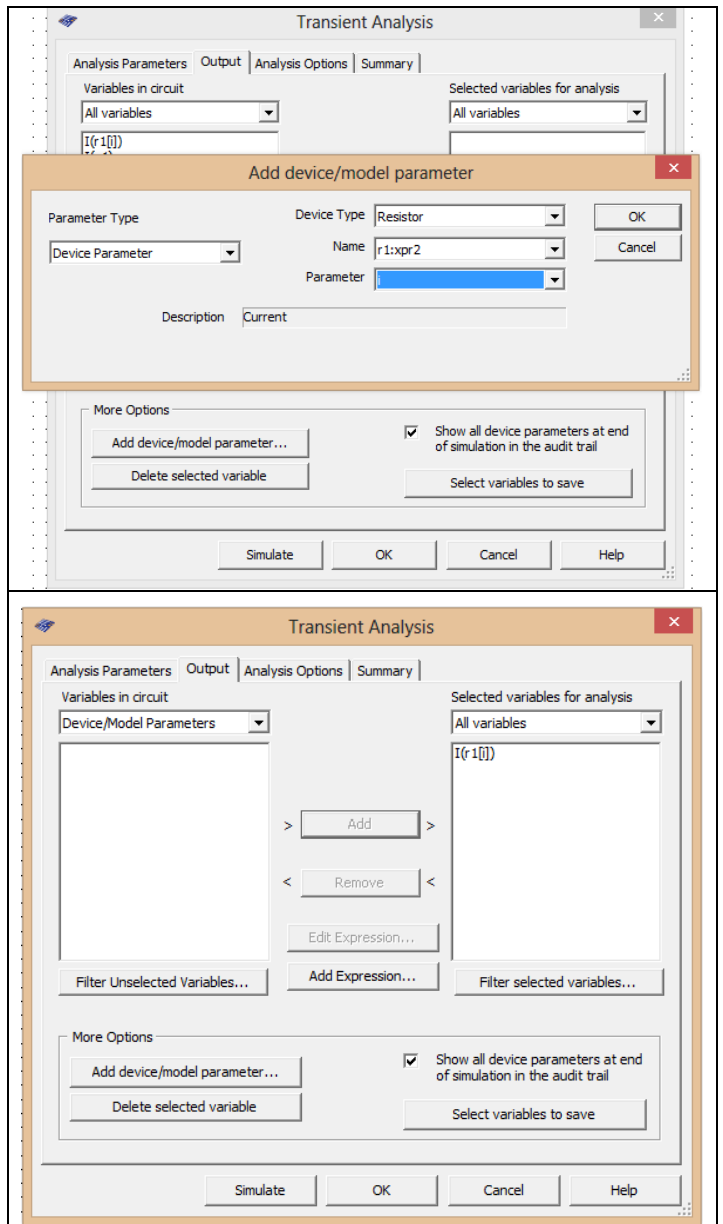

- 10.Stlačte tlačítko **"Simulate".**
- 11.Ďalej postupujte ako v bodoch 5,6,7.
- 12.V grafe upravte ("**Graf properties**"):
	- a. názov grafu,
	- b. názvy ôs X a Y,
	- c. mriežku.

13.Exportujte údaje z grafu do programu Excel "**Tools - Export to Excel**" a upravte tabuľku pre hodnoty času tak, aby bola viditeľná zmena prúdu I pri nabíjaní a vybíjaní kondenzátora. Upravte aj záhlavie tabuľky podľa vzoru.

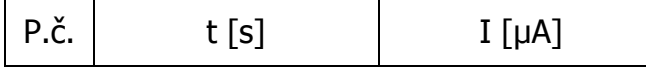

### 14.**Spracujte protokol podľa vzoru.**

- a. Do protokolu vložte schému zapojenia z MULTISIM-u, "PrtScr" grafov, tabuľky z Excelu.
- b. Overenie vyhodnoťte.

# **VZOR PROTOKOLU**

(vymazať v originálnej verzii)

**Meno a priezvisko: Trieda:**

# **OVERENIE PRECHODOVÝCH JAVOV RC ČLÁNKOV**

### **MERANÝ OBJEKT :** RC obvod

### **DANÁ ÚLOHA:**

- 5. Nakreslite schému zapojenia pre overenie prechodového javu v RC obvode v programe MULTISIM.
- 6. Na predloženom RC obvode overte prechodové javy nabíjanie a vybíjanie kondenzátora cez rezistor, odmerajte a zobrazte závislosti  $u<sub>C</sub>=f(t)$ , i=f(t)
- 7. Vypočítajte časovú konštantu  $\tau = RC$
- 8. Overenie vyhodnoťte.

**SCHÉMA ZAPOJENIA MERACIEHO OBVODU:** sem vložte nakreslenú schému v MULTISIM-e

**TABUĽKY :** sem vložte upravené tabuľky z Excel-u

Tabuľka 1. Overovanie priebehu  $u<sub>C</sub>=f(t)$ 

Tabuľka 2. Overovanie priebehu i=f(t)

**VZOROVÝ VÝPOČET :** sem vložte výpočet podľa zadania

 časovú konštantu RC obvodu  $\tau = RC$  [s]

**GRAFY:** sem vložte PrtScr grafov z MULTISIM-u

**VYHODNOTENIE:** sem napíšte vyhodnotenie (porovnanie Vášho overenia s teoretickými vedomosťami)